# **Creating: Scale Factor, Area, and Perimeter MATH NSPIRED**

# **Activity Overview:**

*Similar triangles will be created using dilation to investigate the relationship between scale factor and area and perimeter.*

# **Materials**

*Technology needed (TI-Nspire™ handheld, computer software)*

#### **Steps**

#### **Step 1: Preparing the document**

- 1. Open a new document by clicking  $\boxed{\widehat{\mathfrak{m}}}$  on  $>$  New Document  $>$  Add Notes.
- 2. Type: Scale Factor Area Perimeter.

**Note:** To obtain capital letters, press the  $\left[\hat{\theta}$ shift key, then the letter.

 $3.$  Press  $\boxed{doc}$  > File > Save As .... Type: Scale\_Factor\_Area\_Perimeter*.* Tab to  $[$ save $]$  and press  $[$ enter $]$ .

**Note:** To obtain the underscore, press  $[\text{ctr}]$   $\boxed{\phantom{a}}$ .

- 4. Add a new page by pressing  $\boxed{\text{ctri}}$   $\boxed{\text{doc} }$  > Add Geometry.
- 5. To hide the scale in the right corner of the screen, go to **Menu > View > Hide Scale**.

### **Step 2: Drawing triangle** *ABC* **and labeling its vertices**

1. Press **Menu >Shapes > Triangle.**

**Note:** Draw a small triangle because you will make it twice as large.

- 2. Move the cursor to a position near the top of the screen to place the first vertex. Press [enter]. Immediately press  $\boxed{\hat{\theta}$ shift  $\boxed{\mathbf{A}}$ .
- 3. Move the cursor to a new location for the second vertex and press [enter]. Immediately press  $\Phi$ shift] [B].
- 4. Move the cursor to a new location for the second vertex and press enter. Immediately press  $\boxed{\hat{\sigma}}$ shift  $\boxed{\text{C}}$ .
- 5. Press [esc] to exit the **Triangle** tool.

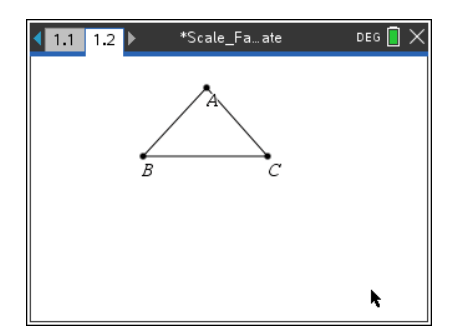

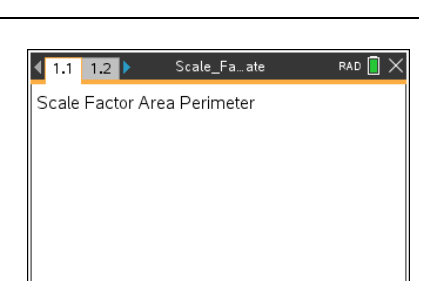

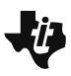

# **Step 3: Defining the scale factor as 2 for the dilation**

- 1. Press **Menu > Actions > Text**.
- 2. Move the cursor to where you would like to put the text. Press  $[$  enter $]$ .
- 3. Type the number 2. Press [enter].
- 4. Press esc to exit the **Text** tool.

# **Step 4 Dilating the triangle**

- 1. Press **Menu > Transformation > Dilation**.
- 2. Move the cursor to vertex *A* of the triangle (center of dilation). When the words *point* A appear, press  $\boxed{\text{enter}}$  or  $\boxed{\frac{\text{ex}}{3}$ .
- 3. Move the cursor to the number 2 (scale factor). When the word *number* appears, press  $\boxed{\text{enter}}$  or  $\boxed{\frac{\text{on}}{3}$ .
- 4. Move the cursor to the triangle. When the words *triangle ABC* appear, press enter or  $\boxed{\frac{\mathfrak{D}}{x}}$ .
- 5. Press **esc** to exit the **Dilation** tool.

**Note:** If you cannot see the entire figure, drag the vertices or sides of the original triangle until you can. Point *A*, the point selected as the point of dilation, cannot be dragged, but the other two vertices of the triangle and the triangle itself can be.

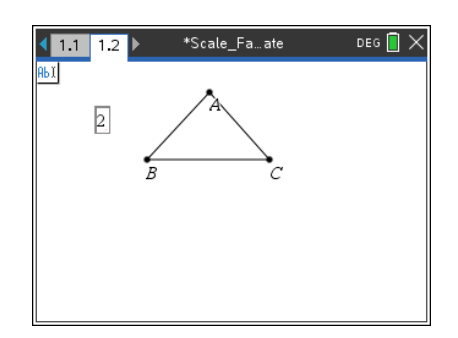

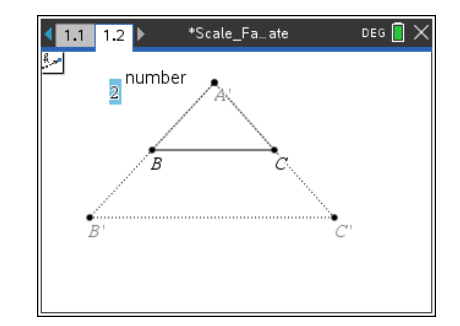

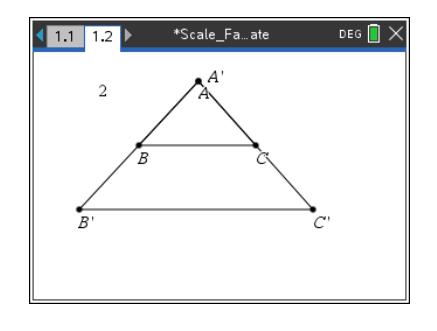

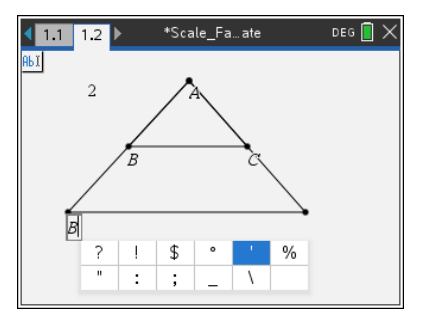

### *If Needed*

### **Step 5: Labeling the new points – if not automatically labeled.**

- 1. Press **Menu > Actions > Text**.
- 2. Move to the point on the new triangle that is the image of point *B*. The word *point* will appear. Press [enter]. Type  $\left[\hat{B} \right] \left[\hat{B}\right]$   $\left[\hat{B}\right]$   $\left(\hat{C}\right)$  $(apostrophe, see figure at right) and press  $[enter]$ .$
- 3. Move the cursor to the image of point *C*. The word *point* will appear. Press enter  $\left[\hat{\sigma}\right]$   $\left[\hat{\sigma}\right]$   $\left[\hat{\sigma}\right]$   $\left(\hat{\sigma}\right)$  and press enter.
- 4. Press esc to exit the **Text** tool.

# **Creating: Scale Factor, Area, and Perimeter MATH NSPIRED**

**Step 6: Measuring and displaying the perimeter of the triangles**

- 1. Press **Menu > Measurement > Length**.
- 2. Move the cursor over *BC* of Δ*ABC* until the outline of Δ*ABC* is bold and press [enter].
- 3. Move the displayed measurement near the bottom of the screen and press [enter] to release it. (This is the perimeter of Δ*ABC*.)
- 4. Move the cursor over *BC* of Δ*AB'C'* until its outline is bold and press [enter].
- 5. Move the measurement beside the previous measurement. Press ·. (This is the perimeter of Δ*AB'C'*.)
- 6. Press esc to exit the **Measurement** tool.

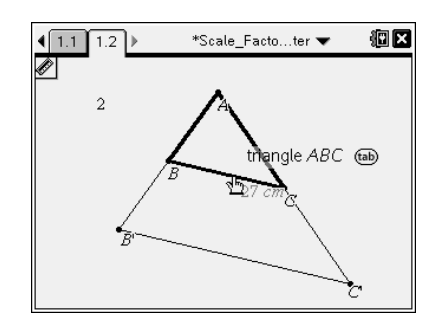

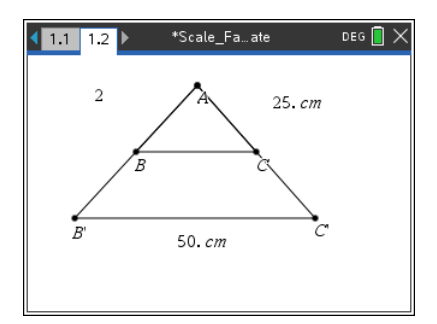

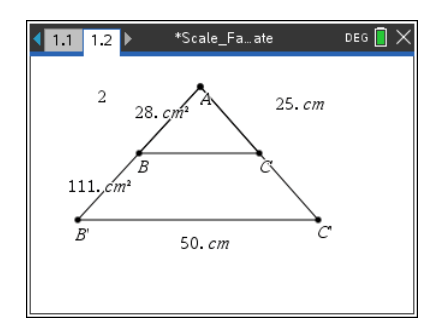

### **Step 7: Measuring and displaying the area of the triangles**

- 1. Press **Menu > Measurement > Area**.
- 2. Move the cursor over BC of ΔABC until the outline of ΔABC is bold and press enter.
- 3. Move the measurement below the perimeter measurement for Δ*ABC* and press [enter].
- 4. Repeat for Δ*AB'C'*.
- 5. Press [esc] to exit the **Measurement** tool.